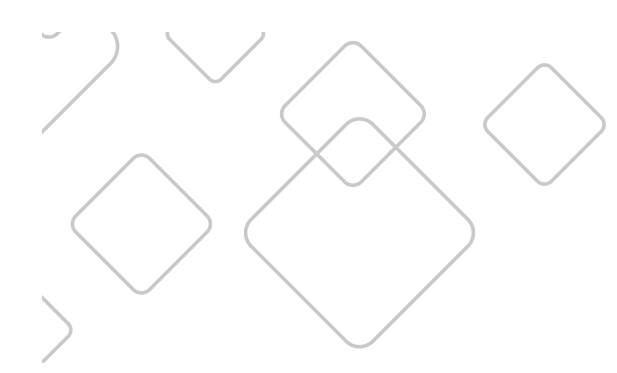

# TV REMOTE User Guide

Prior Lake

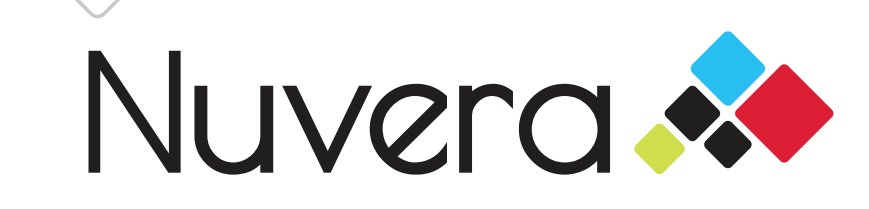

#### nuvera.net

# **Table of Contents**

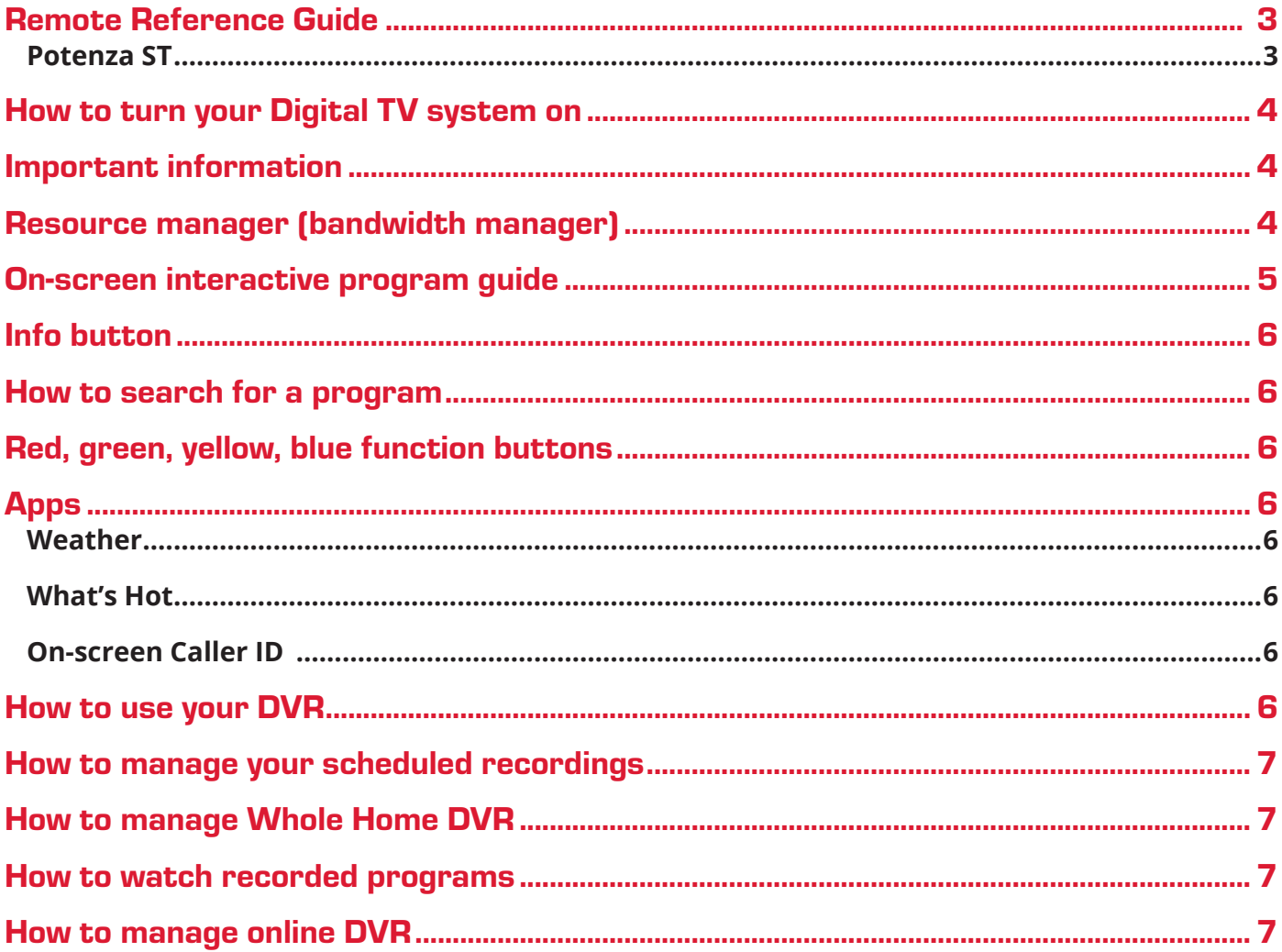

### Remote Reference Guide

#### Potenza ST

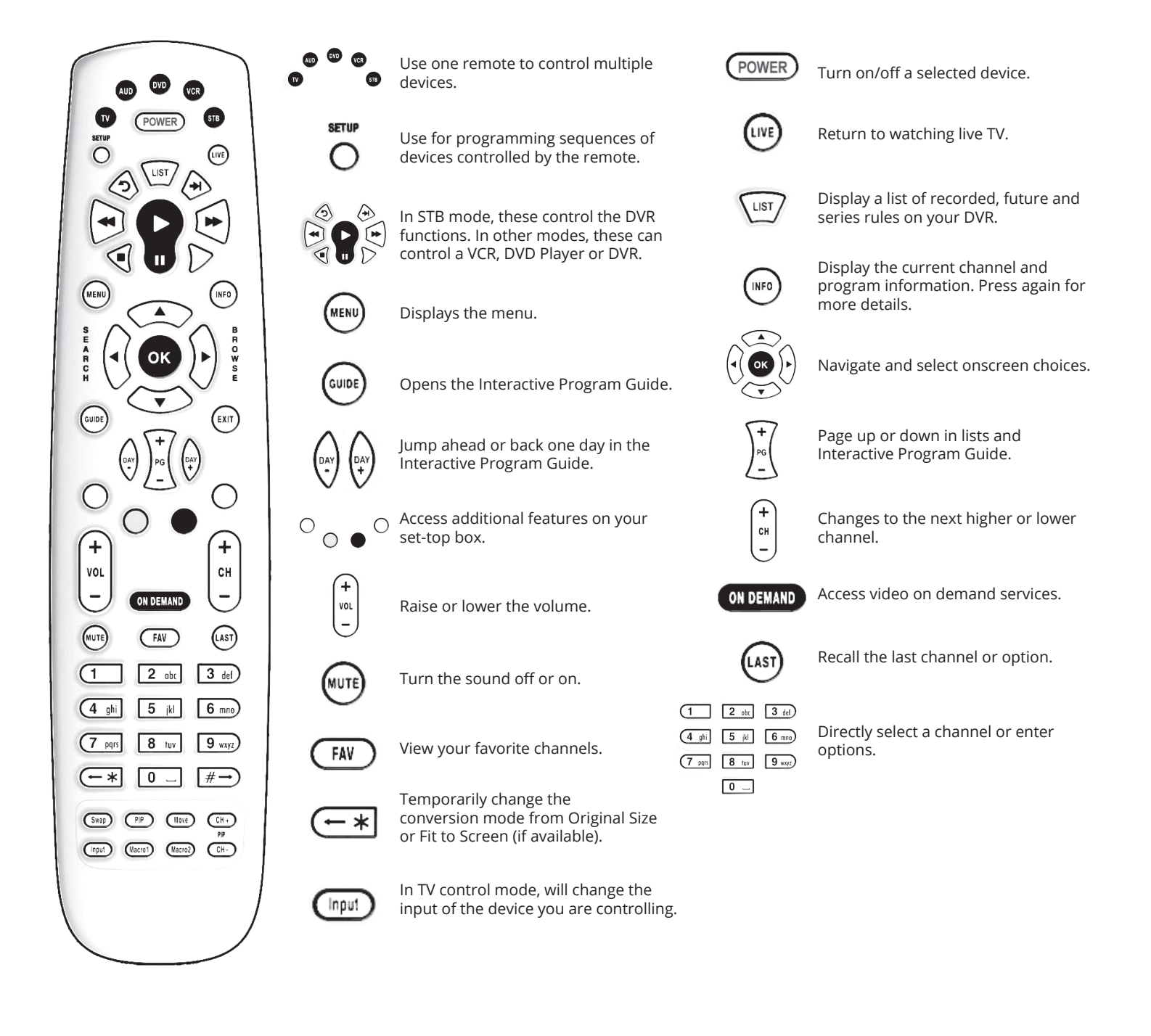

#### How to turn your Digital TV system on

Your remote control may be programmed in one of two ways.

- 1. Standard mode requires you to press **TV, Power, Set Top Box** (STB), and **Power** to turn your TV and STB on.
- 2. Or, your remote may be programmed using a master power key which turns both your TV and the Digital TV STB on at the same time when pressing **Power** (the remote must be in STB mode if you are using the master power key setting). If your TV screen shows the message "Press the **OK** button on the remote control to view TV," your TV is turned on, but your STB is turned off. Press **OK** on your remote to turn the power to the STB back on. You may need to press **STB** on the remote after pressing **OK** to fully control the Digital TV system.

# Important information

- Your default PIN for parental controls and pay-per-view (PPV) purchases is 0000. Please customize this PIN.
- The online DVR Management Portal can be accessed at mytv.nuvera.net. Your username is your telephone number; your password on initial log-in is 7777. Please change your password during your first use.
- You can change many aspects of the system depending on your preferences including how the guide appears and operates, as well as folder options etc. in the My TV Menu. Please remember that custom settings need to be set on each STB in your home.

# Resource manager (bandwidth manager)

Your Nuvera Digital TV system includes a resource manager that can alert you in the event your system may exceed the capabilities of the connection to your home.

Watching and/or recording multiple HD streams require greater demands on the network that feeds your home. If these demands are greater than the bandwidth the network can provide, your Digital TV system will alert you and offer suggestions to resolve the conflict.

The resource manager ensures your TV always functions properly, which is especially important in the event of a DVR recording that may start without warning.

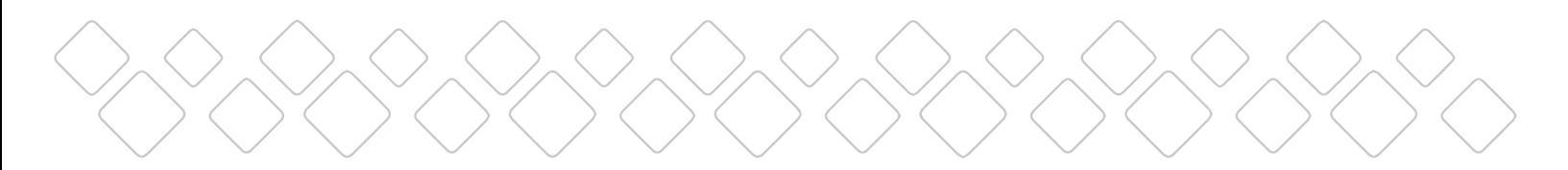

The resource manager uses a point system which has been predefined for the requirements of each channel (HD channels generally require double the resources of standard definition channels).

If you attempt to tune to a channel which exceeds the available resources, a message will appear showing how many points or resources are needed for the channel you are attempting to watch; the current total resources being used and by each STB in your home; and several options to proceed.

When this message appears, you will need to try a different channel (standard definition channels require less resources), play a previously recorded show, or cancel your request.

If you choose to stop a program being watched on another TV, the affected TV will receive a warning. If no one is watching that TV, that digital receiver will be turned off, providing the resources you need.

If someone is watching that TV, they can choose to ignore the request. This will trigger the message "Rejected" on your TV, requiring you to change your request or find another receiver to change.

You can also watch a recorded program on the DVR, or cancel your initial request.

Note: when you are not at home, the DVR has full control and will turn off unused Digital TV receivers, so your recordings are not missed.

#### On-screen interactive program guide

Pressing the **Guide** button will show you current programming and future programming for each channel. Press **OK** to watch the program you have selected using the arrow buttons. Pressing **Record** allows you to set a recording for that program, or that program's series.

Pressing the blue **Function** button will restrict the **Guide** to only those in your chosen favorites list or pre-defined genres.

You can customize the **Guide** layout, and functionality, by changing the settings in the **My TV Menu**.

#### Info button

The **Info** button displays information on the show you are currently watching. Scrolling with the **Arrow** buttons displays program information for other channels and times.

## How to search for a program

You can perform a text search by either pressing the **Yellow Function** button when you are in the guide, or by pressing the **Search** (left arrow) button while watching a program. Use the **Arrow** keys and **OK** to enter your search term. DVR recordings can be set right from the search results.

## Red, green, yellow, blue function buttons

These buttons perform different functions depending on the particular menu you are viewing. The indicator in the lower right corner of the screen displays each button's function when applicable.

# Apps

#### **Weather**

Press the **Yellow Function** button then select Weather. You can then select forecast or radar options.

#### What's Hot

See the five most popular shows in real time by pressing the **Yellow Function** button, then **What's Hot**. You can also see the popularity of each channel by pressing the **Guide** button three times.

#### On-screen Caller ID

When you receive an incoming call, you will see the name and number of the calling party on your TV. Pressing the **Green Function** button displays a list of your recent calls.

# How to use your DVR

To record a program you are currently watching, press the **Record** button. You can then set specifics including extended recording time, the specific folder you want the recording saved in, and if it's a one-time or series (if available) recording.

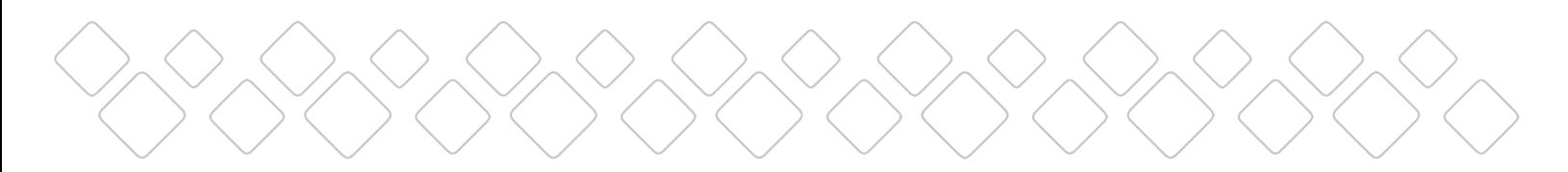

To record shows from the on-screen interactive guide, highlight the program, press **Record**, and define the specifics for the recording.

If a program you are attempting to record is a live broadcast, the DVR will ask if you want to extend the recording time should the event broadcast exceed the expected time frame.

To play your recordings, press List, and select your desired program from the proper folder (if **Show Folders** option is activated).

To play either live TV or a recording in slow-motion, press **Pause**, then FFWD. Pressing repeatedly will increase the speed of playback.

#### How to manage your scheduled recordings

Pressing **List** once shows Current Recordings; twice shows Series Recordings; and three times shows Series Rules. Pressing the **Green** button provides additional options including protection, priority, and which recordings to automatically delete if your DVR becomes full. Recordings can also be managed with the online DVR portal.

#### How to manage Whole Home DVR

If you have the Whole Home DVR service, your DVR functions similarly from each TV, but you have the flexibility to watch as well as manage your recordings from any room of your home. Some trick play functions (pause, skip, back, etc.) are not available on non-DVR STBs.

#### How to watch recorded programs

Press **List** to see all the recordings available for playback. If you stop watching a recording in one room and plan to finish in another room, you have the option to play from the beginning or the point at which you left off. You must Stop or Pause before attempting to watch in another room.

#### How to manage online DVR

If you are subscribed to DVR service, you can create and manage your DVR recordings online by going to mytv.nuvera.net. Typically, your username is your phone number. The default password is 7777. Change your password by logging into the MyTV DVR portal.